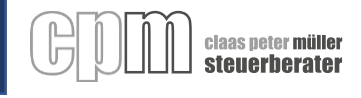

# **Wie nutze ich den Dokumentenaustausch auf meinem Windows Computer?**

# **Vorbereitung**

- **1.** Öffnen Sie den Internet Browser auf Ihrem Computer
- **2.** Besuchen Sie unsere Website unter dem folgenden link:<https://www.cpm-steuerberater.de/>
- 3. Klicken Sie in der oberen rechten Ecke auf "Wie dürfen wir helfen?"
- 4. Wählen Sie den Punkt "Kunden Login" aus
- **5.** Es erscheint eine Hinweismitteilung darüber, dass Sie weitergeleitet werden
- **6.** Drücken Sie auf "Weiter"
- **7.** Sie werden auf unsere Anmeldeseite weitergeleitet

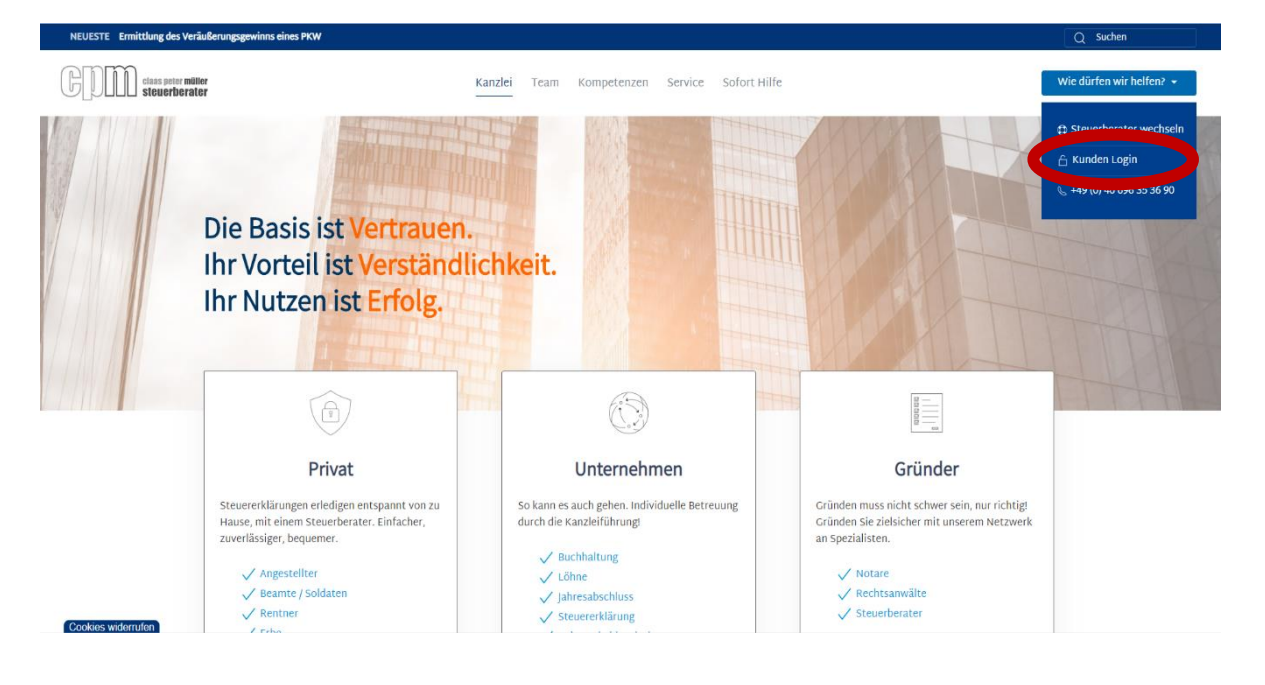

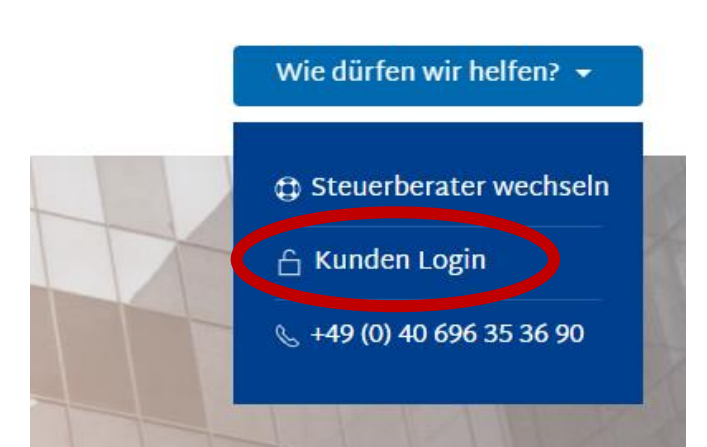

Sie verlassen jetzt unsere Website.

Wir sind nicht verantwortlich für externe Websites oder deren Inhalt. Das Erscheinen von Hyperlinks stellt keine Billigung durch Claas Peter Müller Steuerberatung, die HAWIT der externen Website oder der darin enthaltenen Informationen. Produkte oder Dienstleistungen dar. Bei anderen als genehmigten Aktivitäten, wie z. B. Steuerlichen und Websites für Dienste, übt die HAWIT / CPM keine redaktionelle Kontrolle über die Informationen aus, die Sie an diesen Standorten finden. Solche Links werden im Einklang mit dem angegebenen Zweck der Website bereitgestellt.

 $\Omega$ 

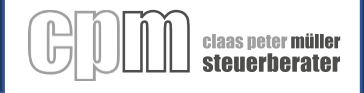

# **Anmelden**

**8.** Melden Sie sich mit Ihrem Benutzernamen und Ihrem Passwort, welches Sie von per Post erhalten haben an.

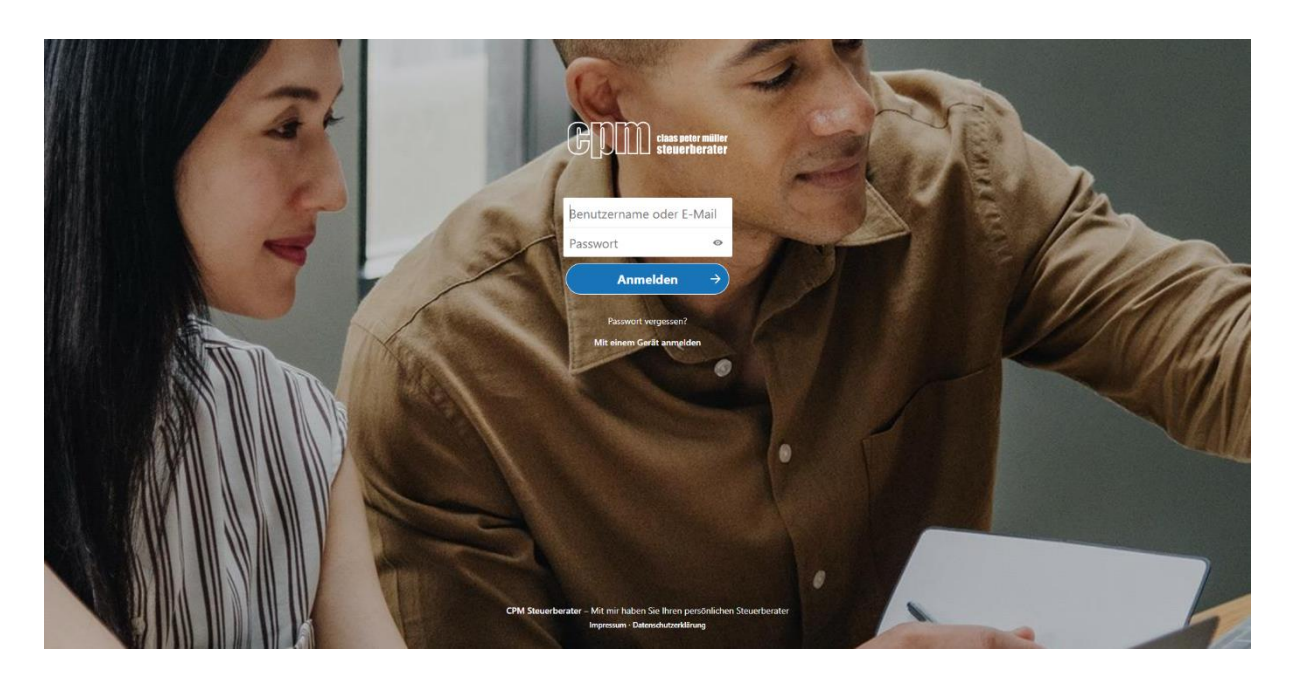

**9.** Sobald Sie sich erfolgreich angemeldet haben sehen Sie die folgenden Ordner:

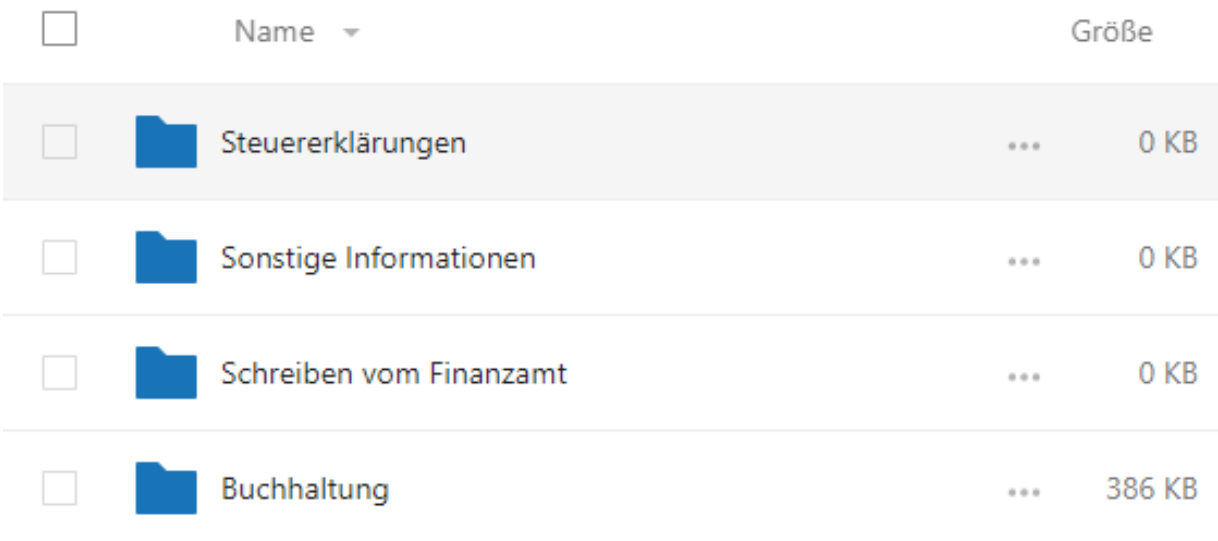

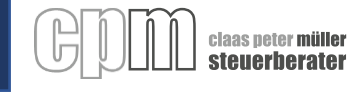

## **Unterlagen hochladen**

- **10.** Öffnen Sie den entsprechenden Ordner
- 11. Drücken Sie auf das Plus und wählen Sie "Datei Hochladen"
- **12.** Es öffnet sich der Windows Explorer und fragt welche Datei sie hochladen möchten
- 13. Wählen Sie die entsprechende Datei von Ihrem Computer aus und drücken Sie auf "öffnen"

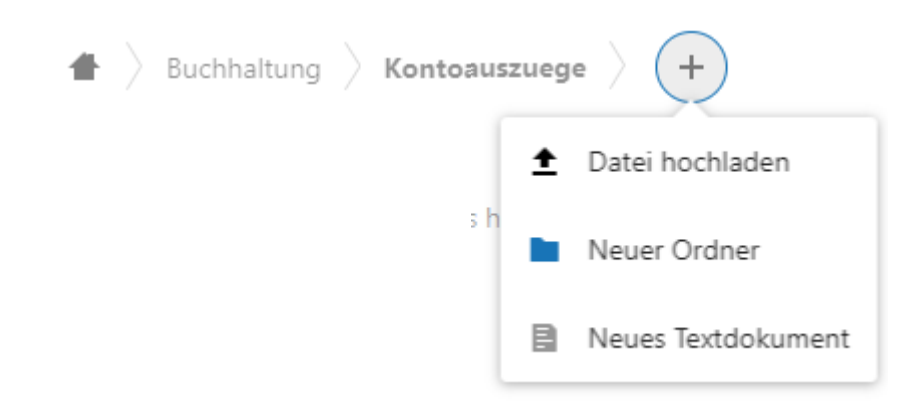

### **Ordner erstellen**

- **14.** Drücken Sie auf das Plus und wählen Sie Neuer Ordner
- **15.** Geben Sie dem Ordner einen Namen und bestätigen Sie mit dem schwarzen Pfeil

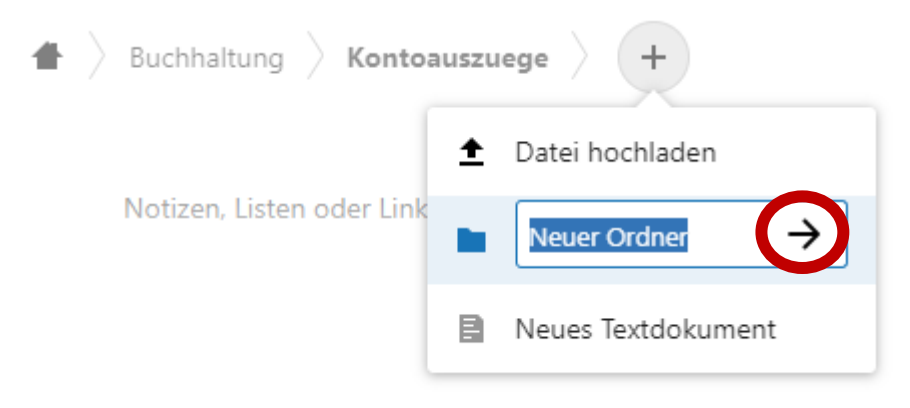

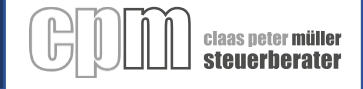

# **Ordner als Vollständig markieren**

- **16.** Sobald Sie alle Unterlagen in einen Ordner hochgeladen haben können Sie diesen mit einem Stern als Vollständig markieren
- **17.** Drücken Sie dazu auf die drei Punkte in der Zeile des Ordners
- 18. Wählen Sie "zu verarbeiten hinzufügen"
- **19.** Mit einem Stern markierte Ordner werden nach oben sortiert

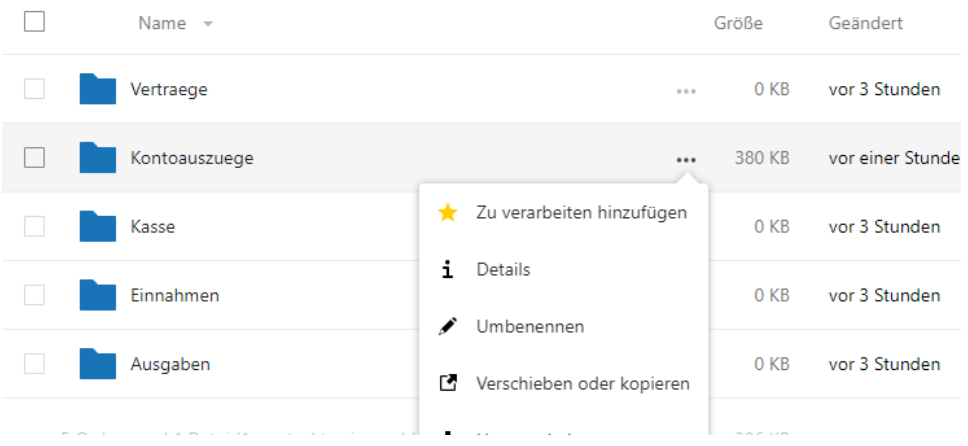

- **20.** Sobald Sie alle Ihre Unterlagen hochgeladen und alle Ordner mit einem Stern versehen haben teilen Sie uns das bitte wie folgt mit:
- **21.** Drücken Sie auf das OK
- **22.** Füllen Sie den kurzen Fragebogen aus und schicken Sie diesen ab

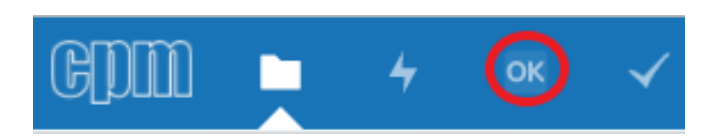

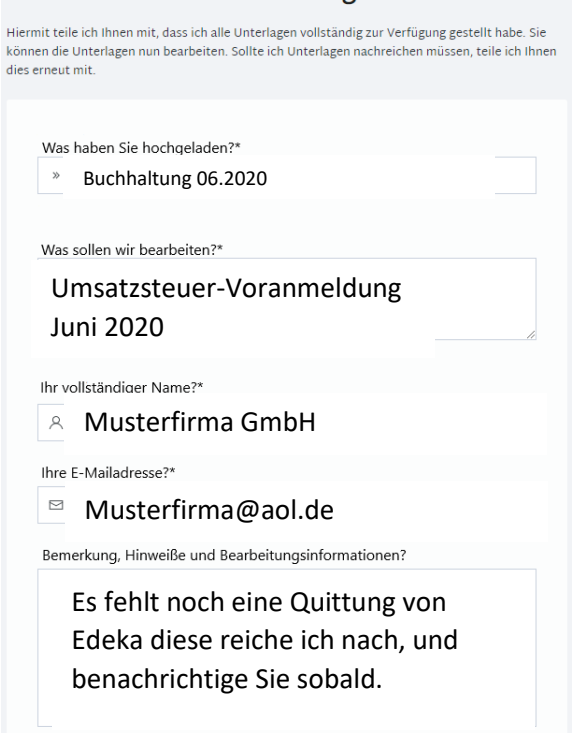

Ich bin fertig!